# **Imprimantes laser multifonctions Samsung - Comment effectuer une numérisation à l'aide d'Easy Document Creator**

Avant d'effectuer une numérisation à partir d'une imprimante, assurez-vous de télécharger et d'installer les programmes **Easy Printer Manager** et **Easy Document Creator**. Pour télécharger **Easy Printer Manager** ou **Easy Document Creator**, accédez à [Logiciels et](https://support.hp.com/drivers)  [pilotes](https://support.hp.com/drivers) et saisissez votre modèle d'imprimante dans le champ de recherche. Les logiciels de numérisation sont accessibles sous l'onglet Logiciels.

# **Utilisation des fonctionnalités de numérisation dans Easy Document Creator**

Pour effectuer une numérisation à l'aide d'Easy Document Creator, procédez comme suit :

1. Assurez-vous que les versions les plus récentes des pilotes d'impression et de numérisation sont installées.

Pour afficher la dernière version du pilote de numérisation, accédez à [Pilotes et logiciels.](https://support.hp.com/drivers)

2. Dans la barre des tâches Windows, cliquez avec le bouton droit sur l'icône Easy Printer Manager  $($   $\rightarrow$ ), puis sélectionnez Easy Printer Manager.

Si l'icône ne se trouve pas sur le Bureau, ouvrez les icônes masquées.

# **Figure : Samsung Easy Printer Manager**

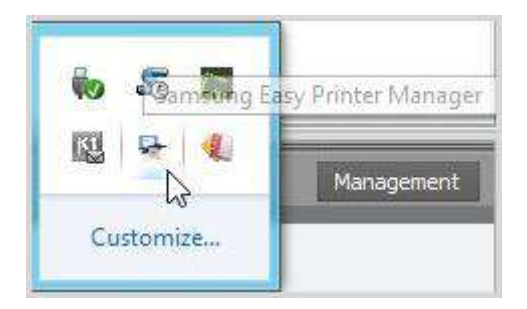

# **Figure : Sélection de Samsung Easy Printer Manager**

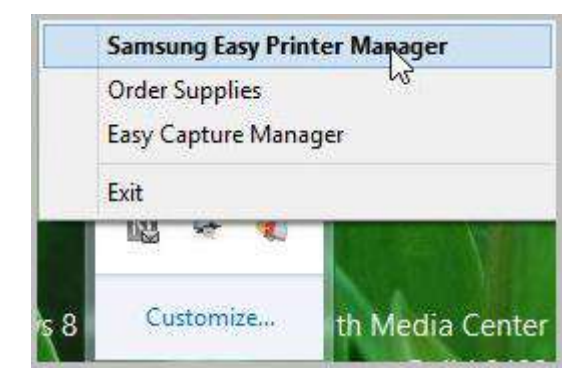

3. Sélectionnez une imprimante dans le volet de gauche d'Easy Printer Manager, puis sélectionnez l'option de numérisation dans la section des Liens rapides.

Remarque :

Si l'écran d'Easy Document Creator ne s'ouvre pas, accédez à [Logiciels et pilotes](https://support.hp.com/drivers) pour télécharger la dernière version du logiciel.

# **Figure : Liens rapides**

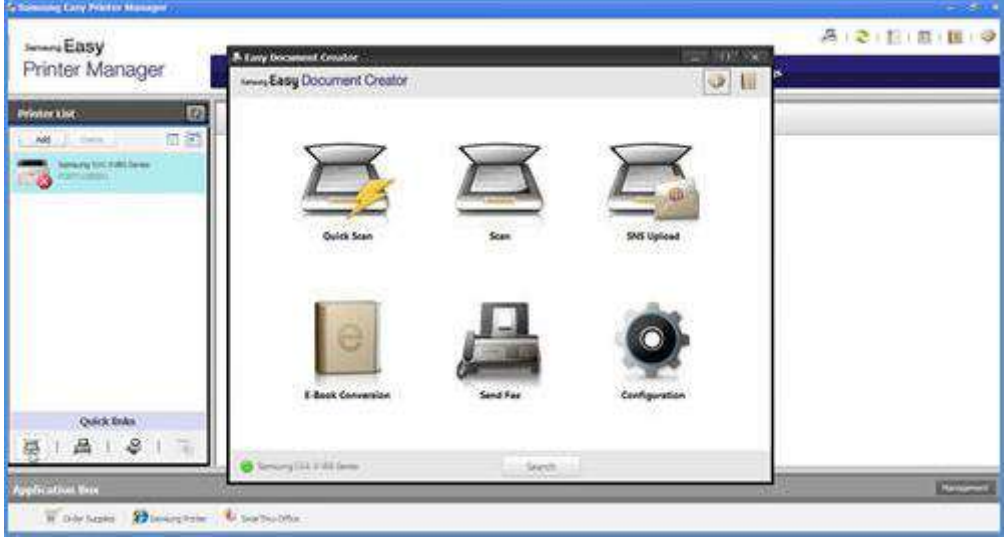

4. Cliquez sur l'icône de numérisation pour modifier les paramètres lors de la numérisation d'images.

Remarque :

Si un nom du scanner ne s'affiche en bas à gauche de la fenêtre d'Easy Document Creator, cliquez sur Recherche pour détecter les scanners connectés.

#### **Figure : Easy Document Creator**

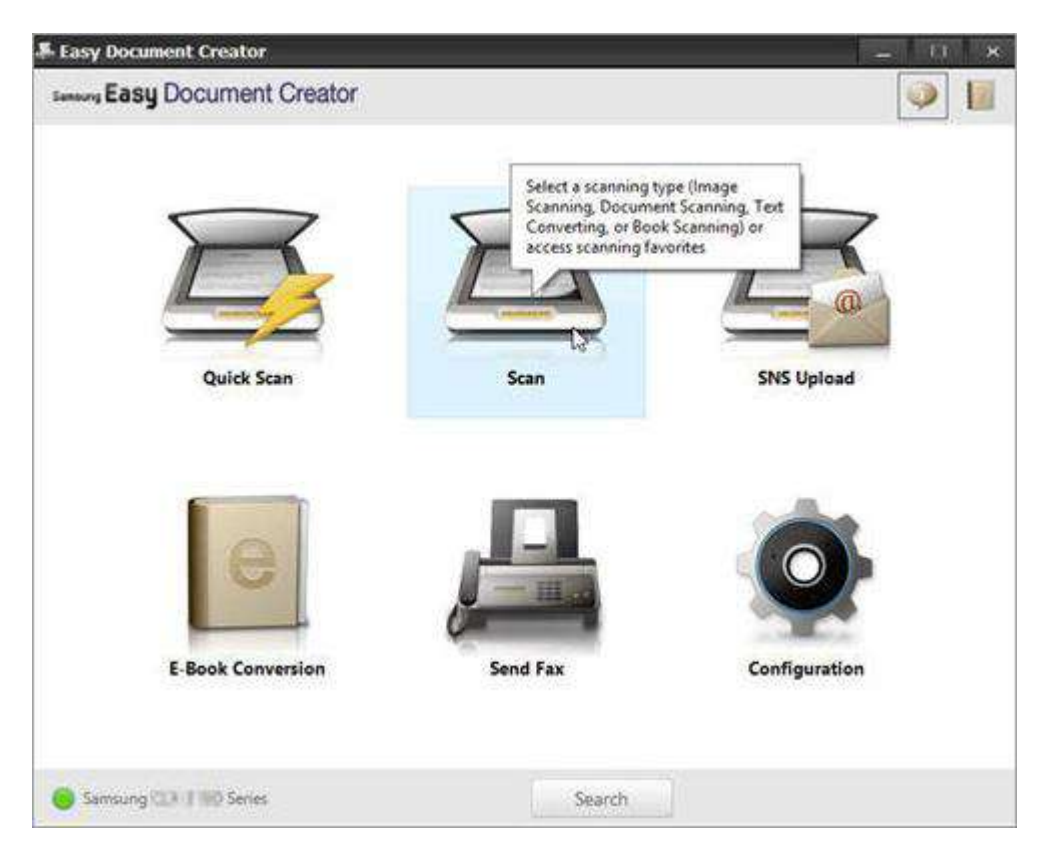

5. Suivant le type de papier utilisé pour la numérisation, sélectionnez une option.

**Figure : Types de numérisation**

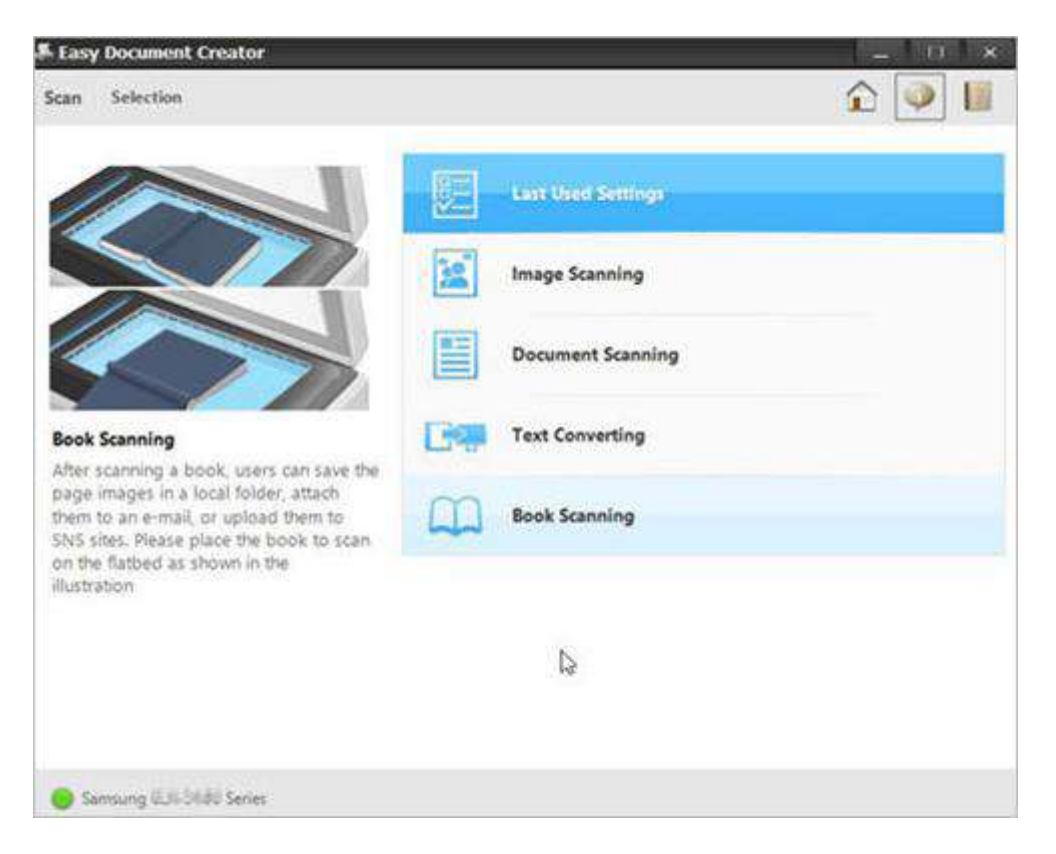

Après la sélection d'une option, une image pré-numérisée s'affiche avec les options de configuration.

# **Figure : Image pré-numérisée**

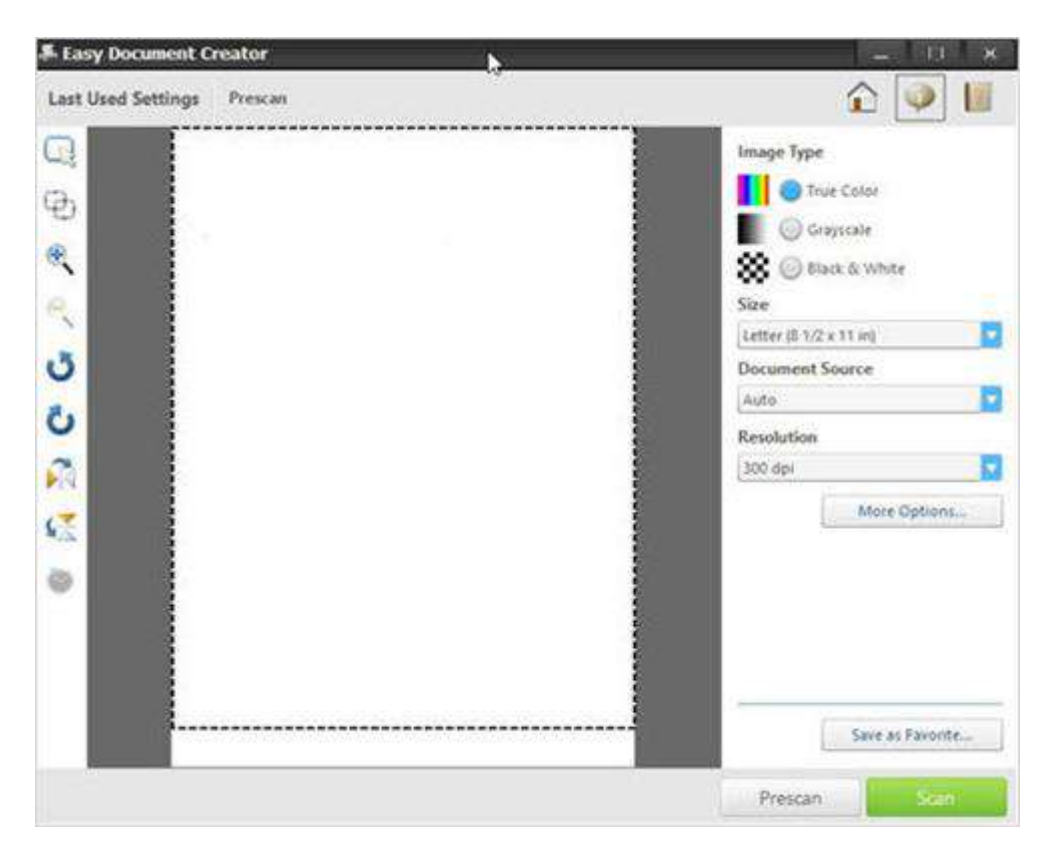

6. Sélectionnez une option de format de papier dans la liste déroulante Size (Format).

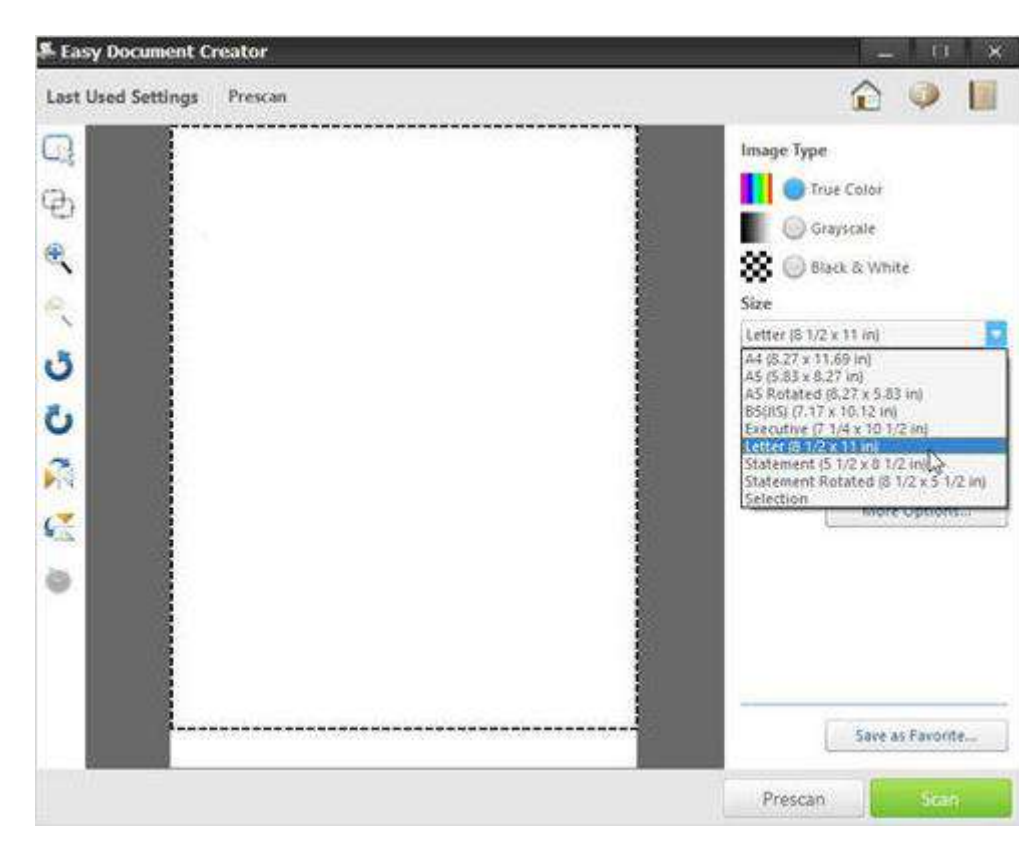

**Figure : Sélection du format**

- 7. Sélectionnez une option de source de document dans la liste déroulante Document Source (Source du document).
	- o Auto
	- $\circ$   $\lambda$  plat
	- o BAA

#### **Figure : Sélection de la source du document**

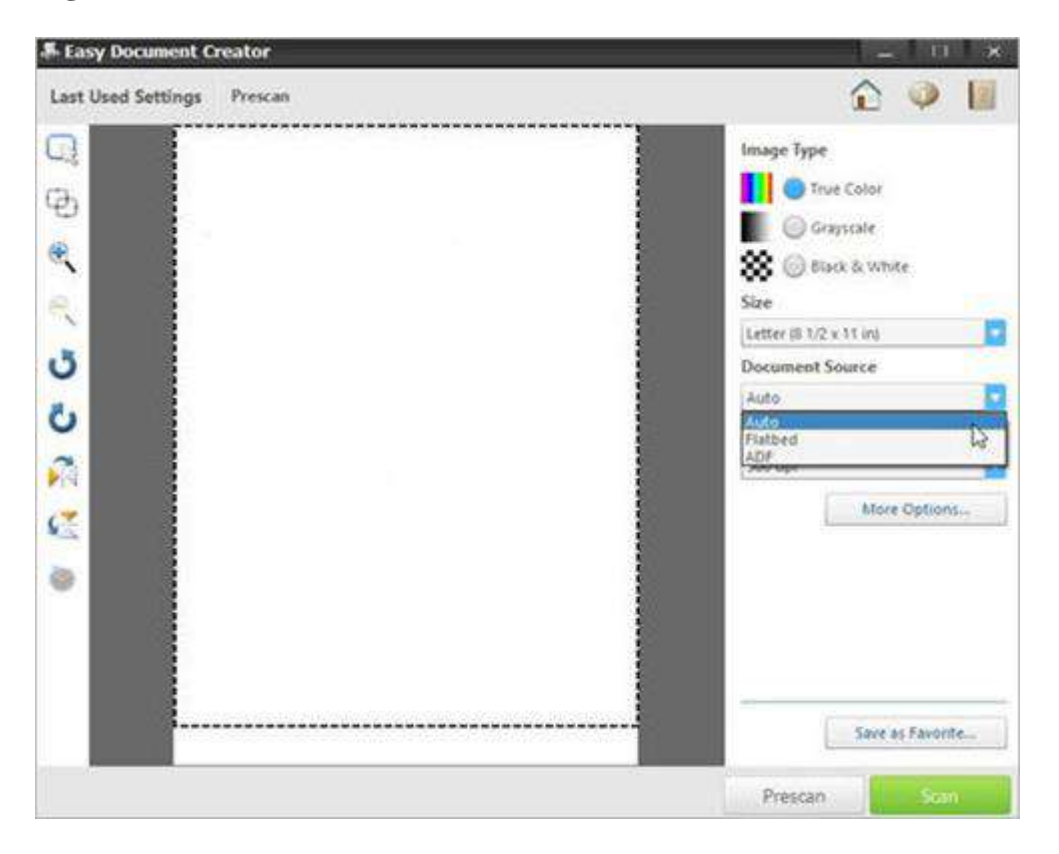

8. Sélectionnez une option de résolution par défaut dans la liste déroulante Resolution (Résolution).

L'option par défaut est 300 ppp.

**Figure : Sélection de la résolution**

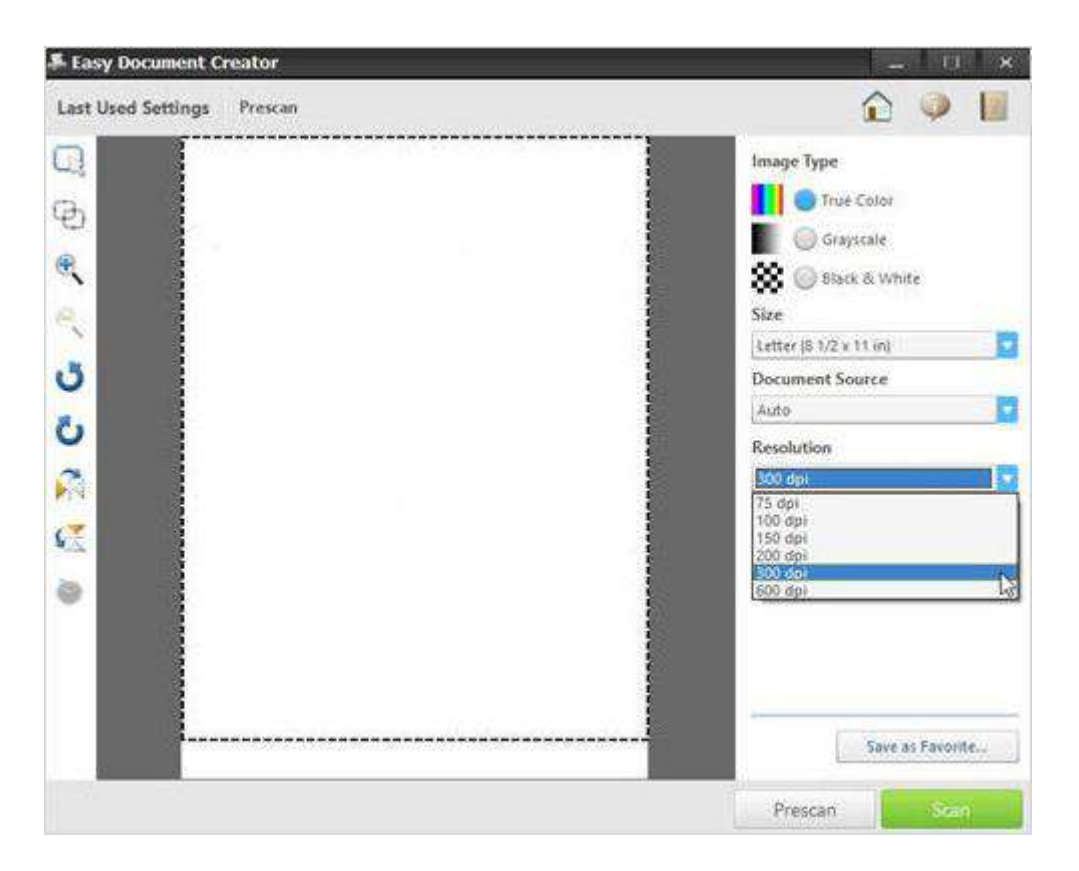

9. Cliquez sur More Options (Options supplémentaires) pour ajuster l'image numérisée, puis cliquez sur Scan (Numériser).

**Figure : Options supplémentaires**

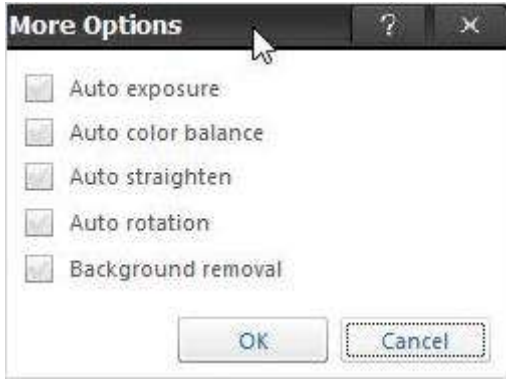

Une fois la numérisation d'une image terminée, modifier les paramètres du fichier pour enregistrer un fichier.

# **Figure : Options de paramétrage du fichier**

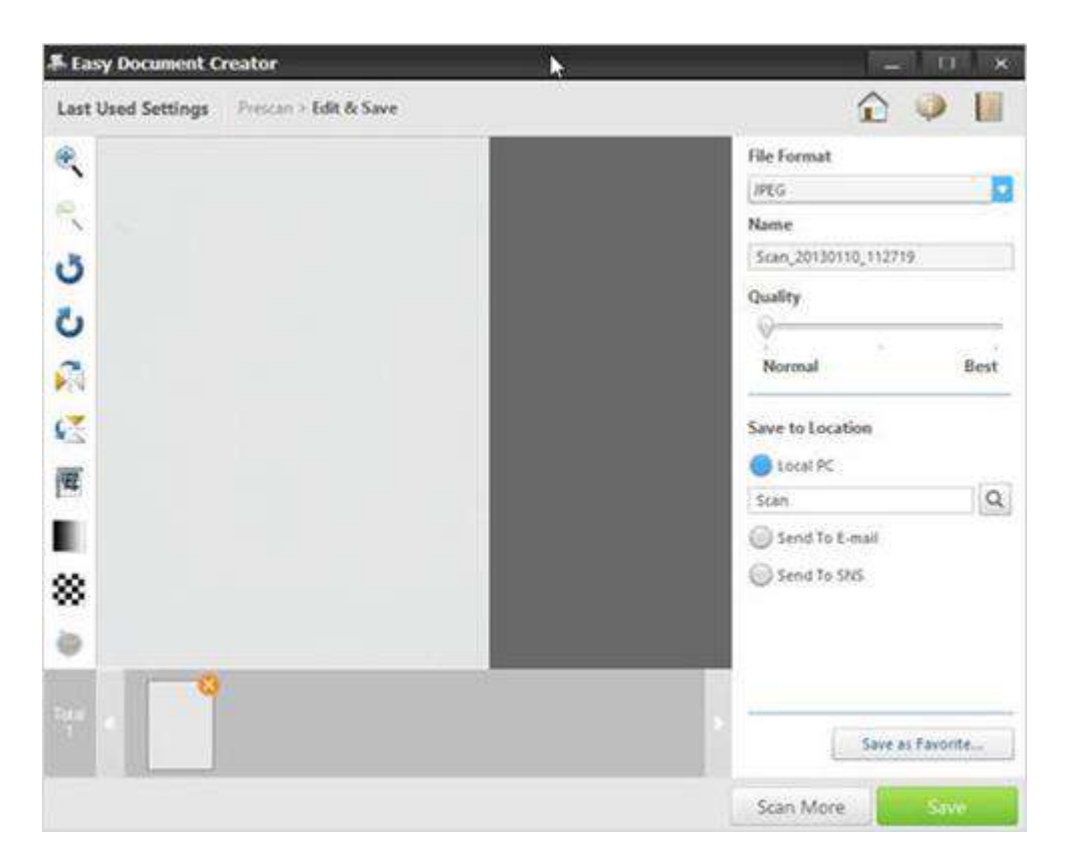

- 10. Sélectionnez un format de fichier dans la liste déroulante File Format (Format de fichier), puis saisissez un nom de fichier dans la zone de texte.
	- 系 Easy Document Creator ×  $\hat{\mathbf{r}}$  $\circledcirc$ Last Used Settings Prescan > Edit & Save 國  $\mathbb{R}$ File Format **JPEG** 厩 **RATO** ishe<br>Multiple page TIFF<br>PDF (image) ڻ Single page TIFF Ō Normal Best л 硕 Save to Location **C**Local PC 厦 Scan  $\begin{array}{c} \n\Omega \n\end{array}$ п Send To E-mail Send To SNS 88 ò Save as Favorite... Scan More Sove

**Figure : Format de fichier**

11. À la rubrique Save to Location (Emplacement de l'enregistrement), cliquez sur la loupe pour sélectionner le dossier de sauvegarde du fichier.

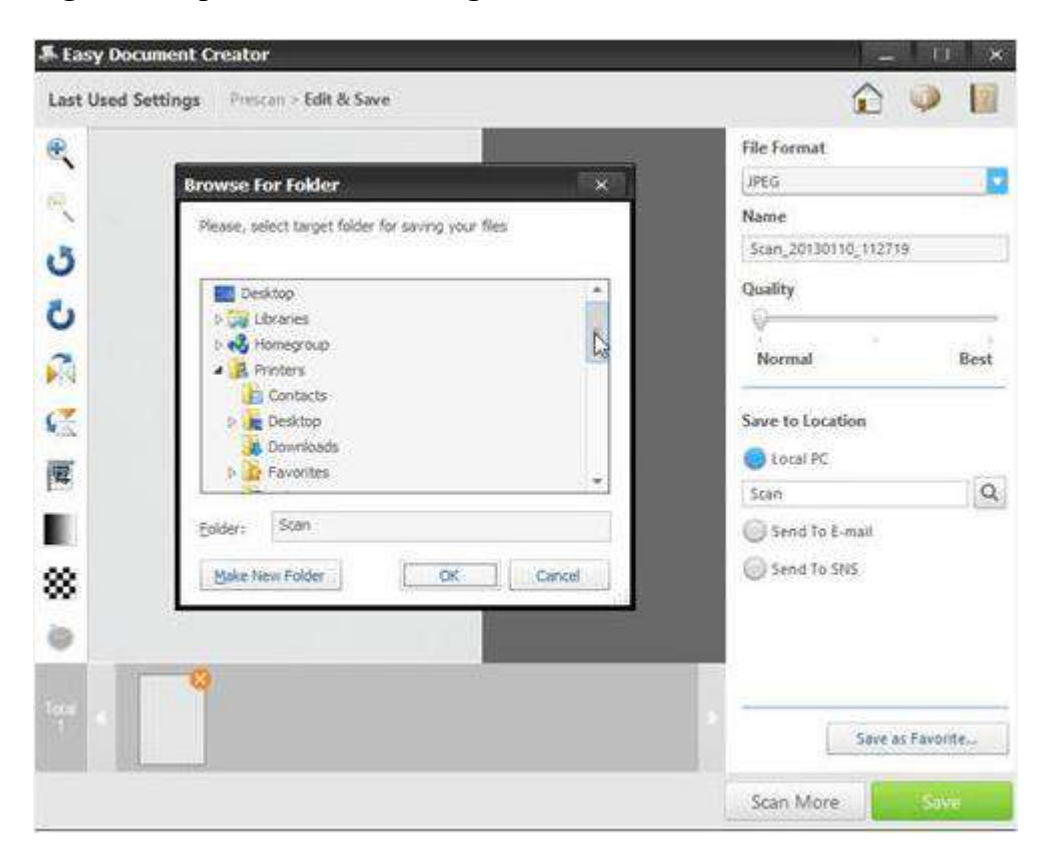

### **Figure : Emplacement de l'enregistrement**

12. Après avoir modifié les options souhaitées, cliquez sur Enregistrer.

Lorsqu'une fenêtre s'affiche, cliquez sur l'une des options suivantes :

Non : pour enregistrer un fichier à une seule reprise.

OU

Oui : pour enregistrer un fichier à un autre emplacement.

**Figure : Options d'enregistrement de fichier vers un emplacement**

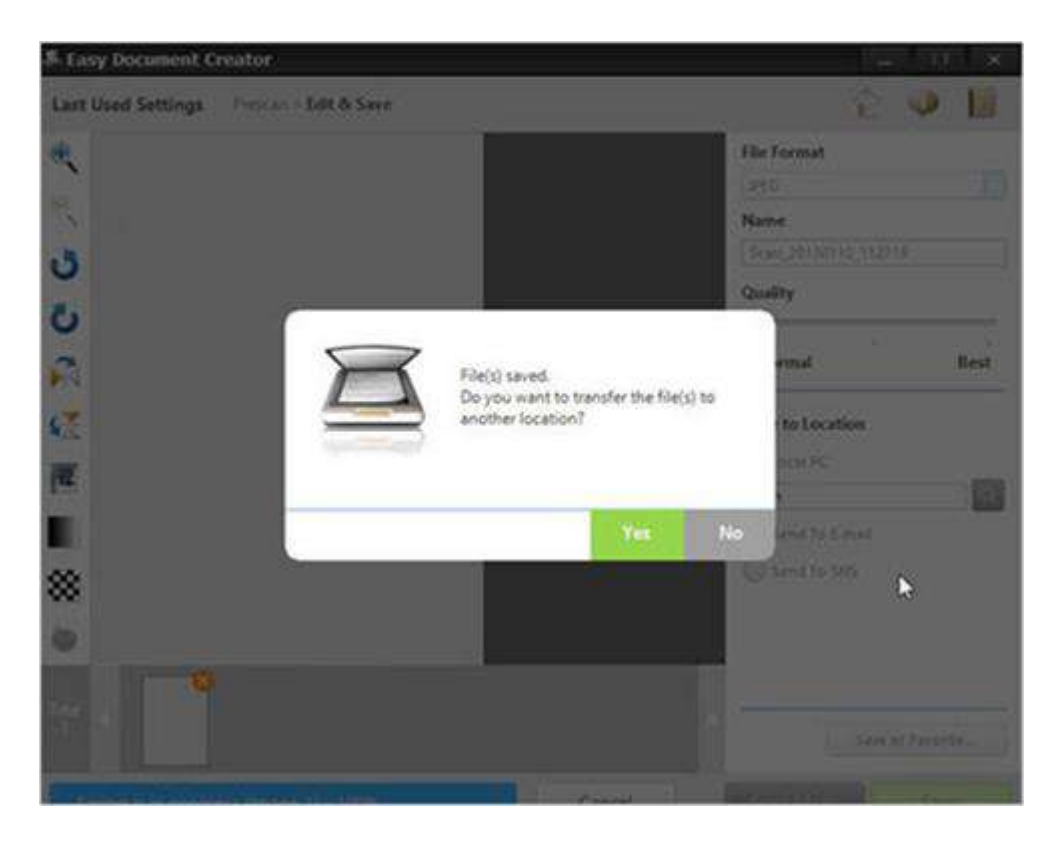

L'écran Easy Document Creator s'affiche après la sélection de l'option Non.

Cliquez sur le bouton Quitter (X) situé dans l'angle supérieur droit de l'écran pour quitter Easy Document Creator.

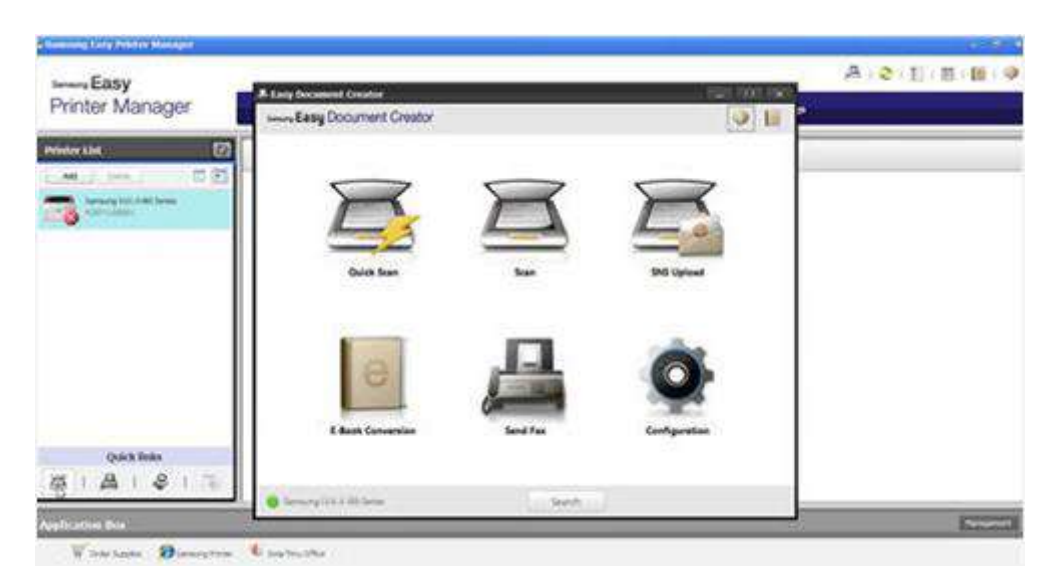

**Figure : Quitter Easy Document Creator**